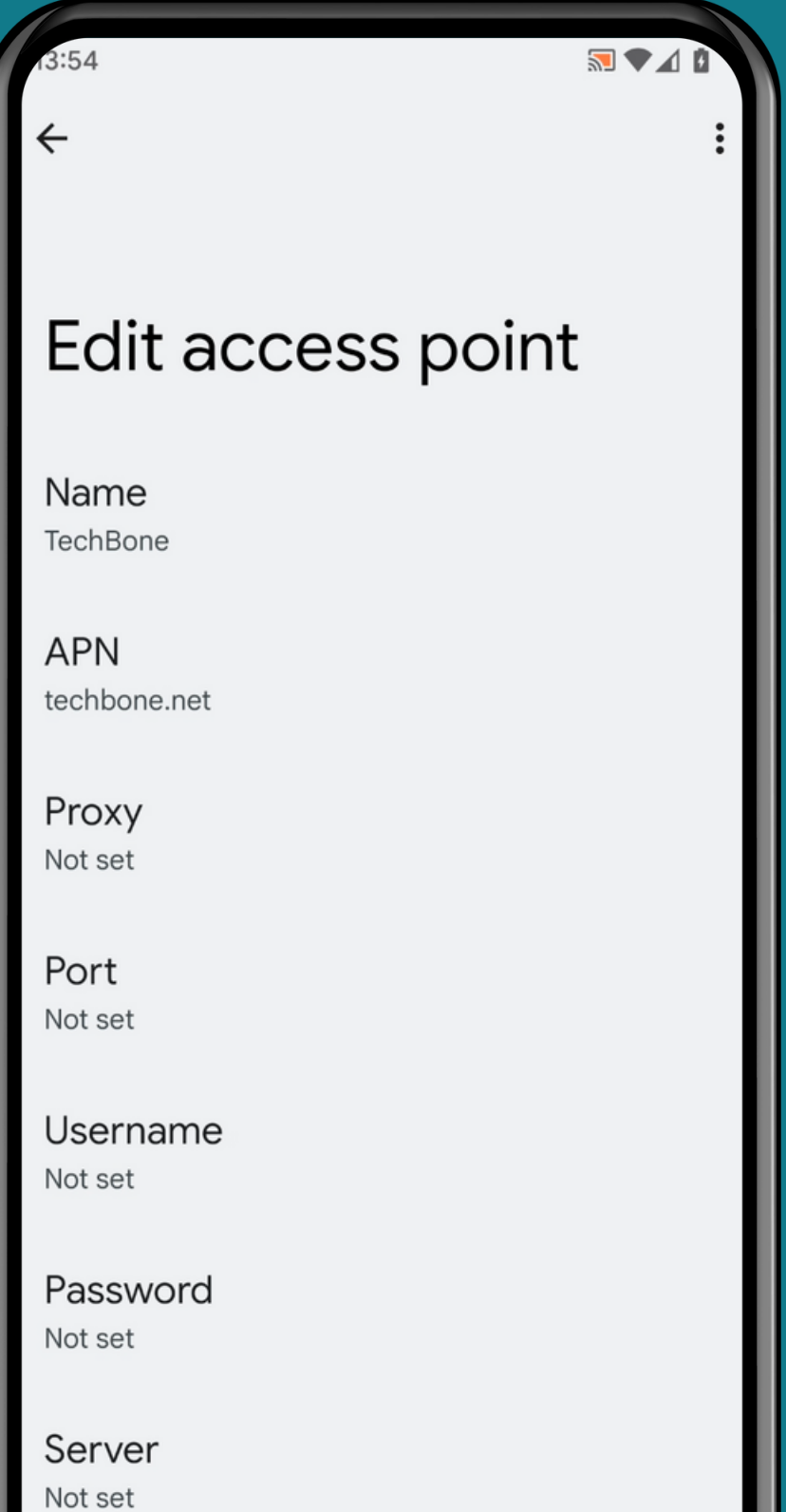

 $\overline{\mathsf{4}}$ echBc

#### HOW TO SET UP ACCESS POINT NAMES

#### ANDROID 12 Step-by-step tutorial

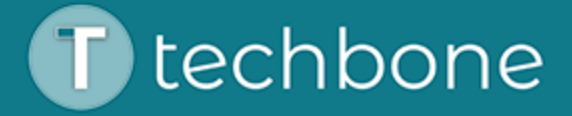

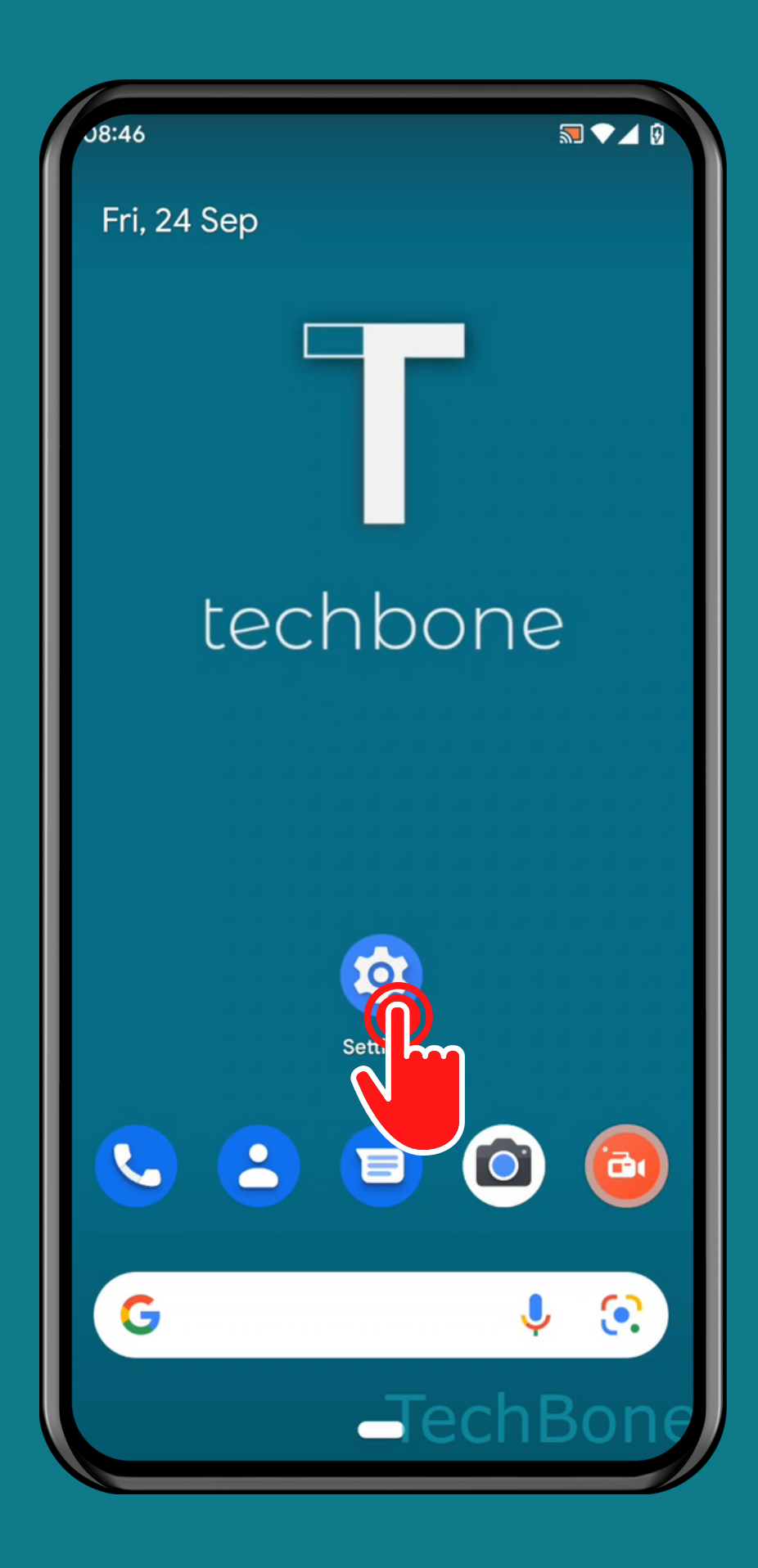

### Tap on Settings

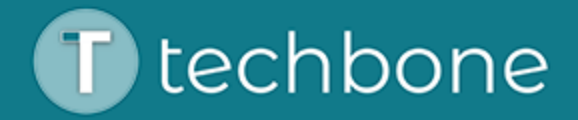

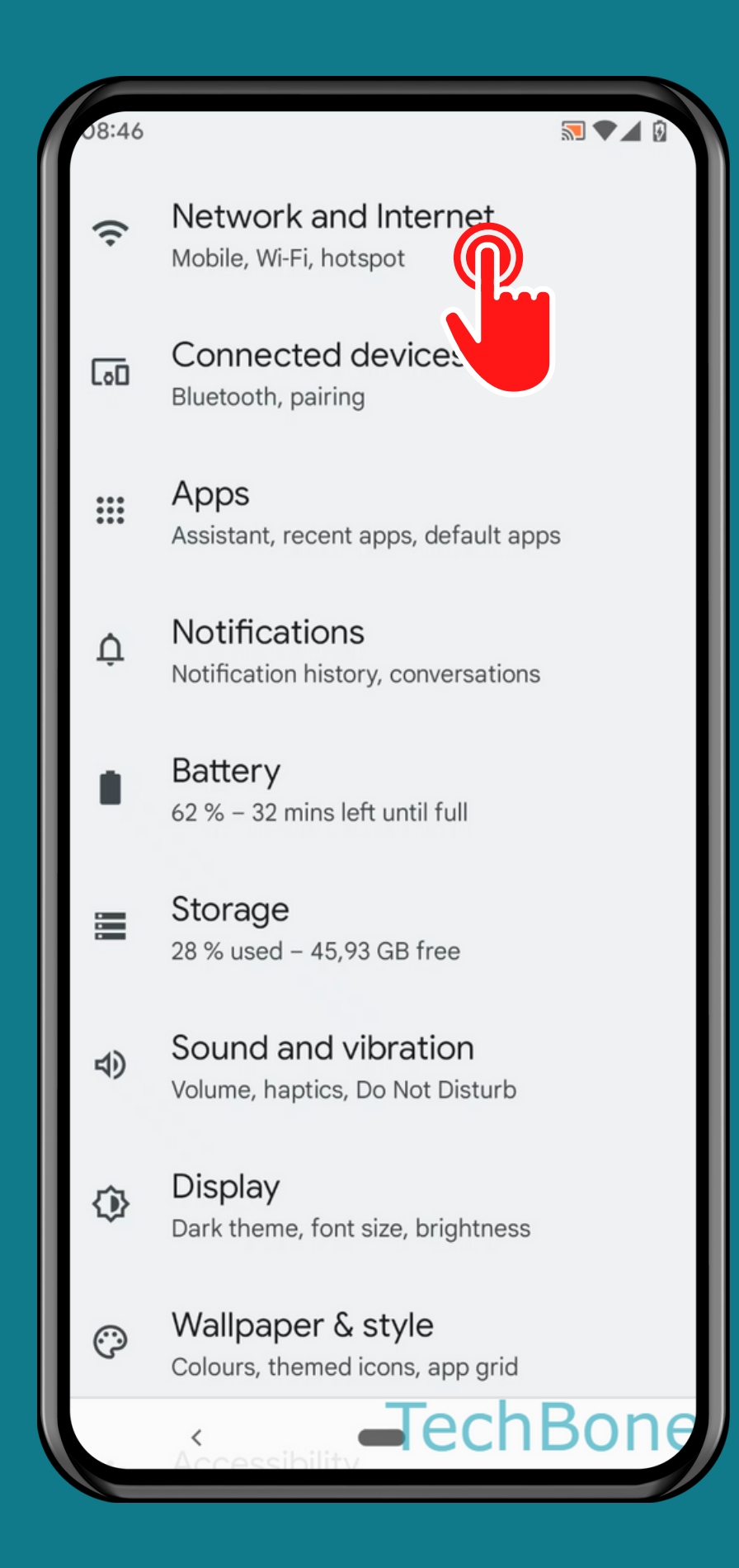

### Tap on Network and Internet

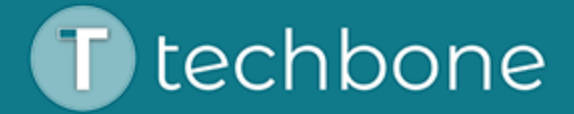

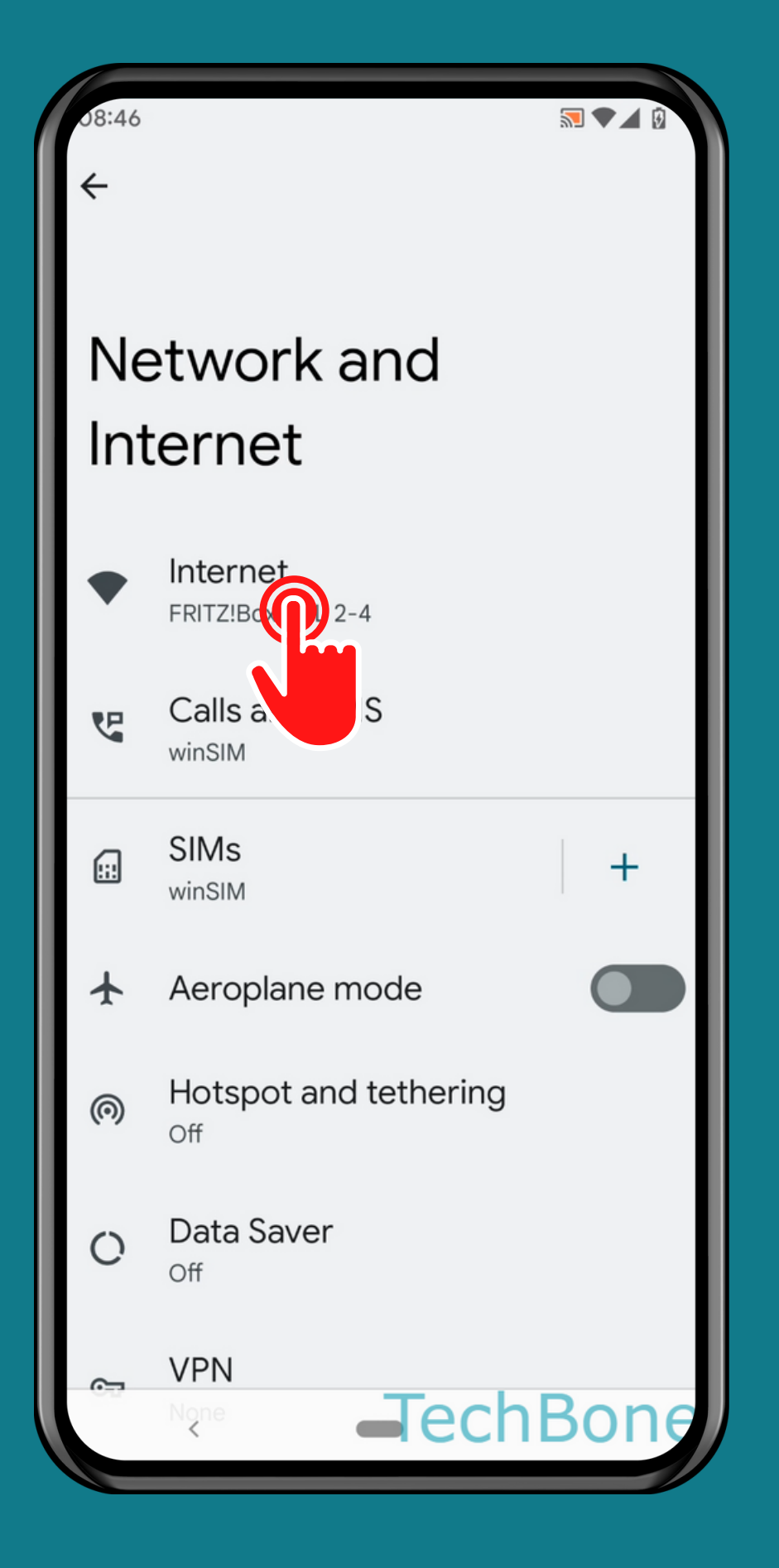

#### Tap on Internet

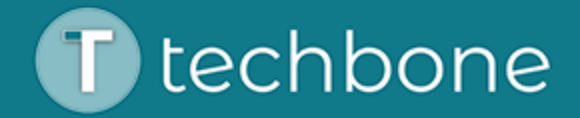

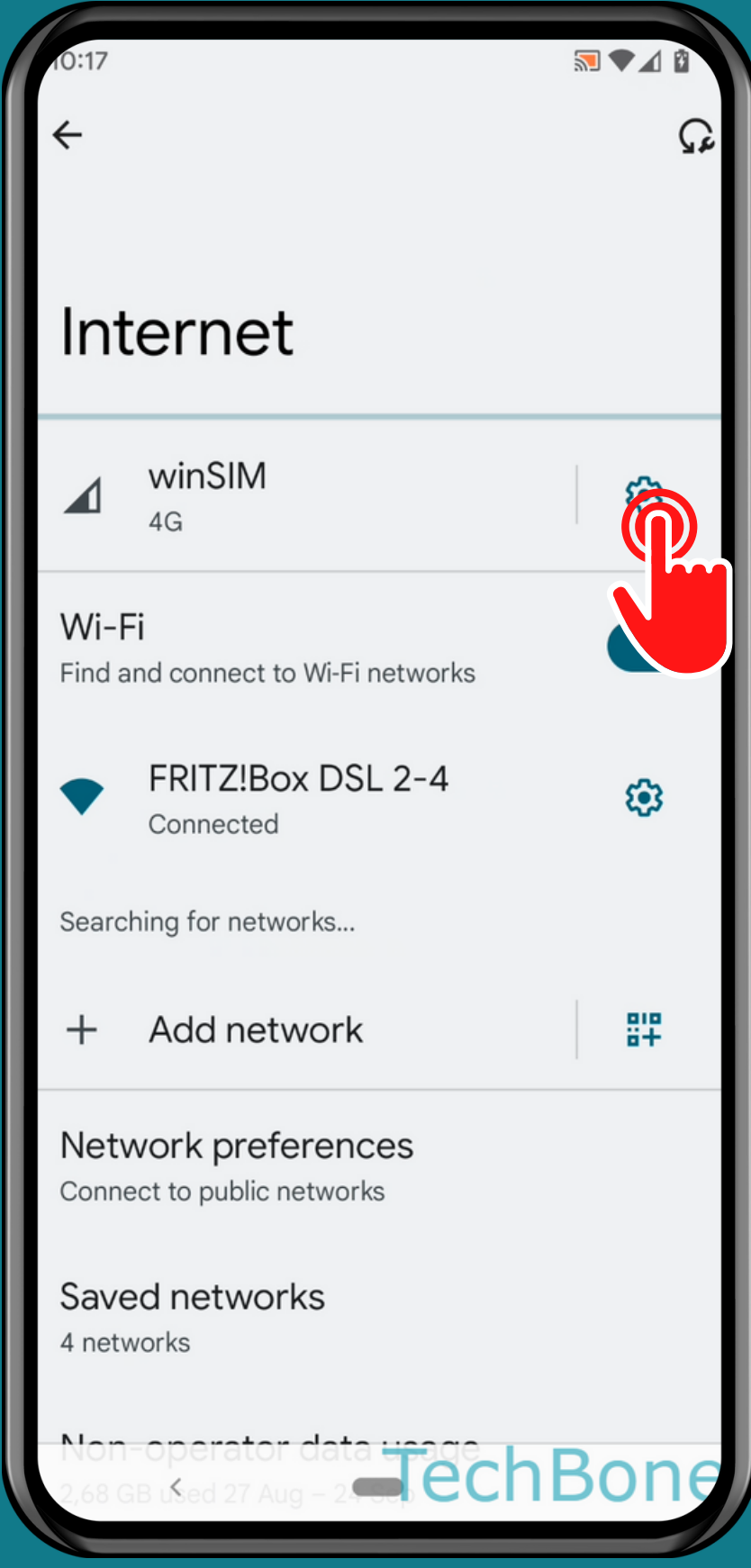

# Tap on<br>Settings

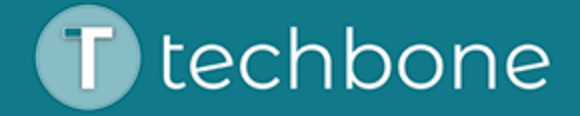

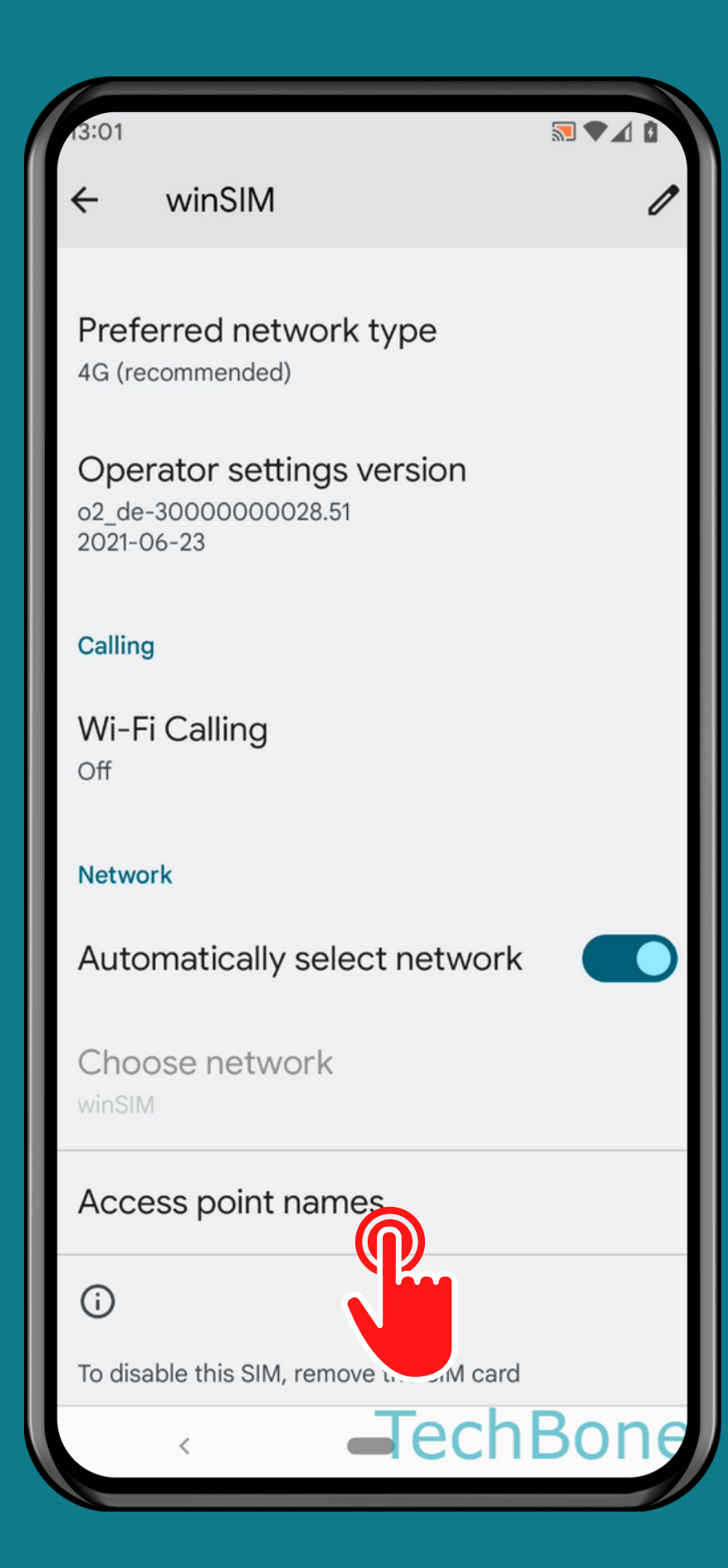

### Tap on Access point names

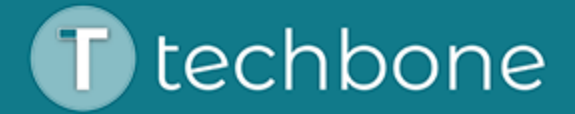

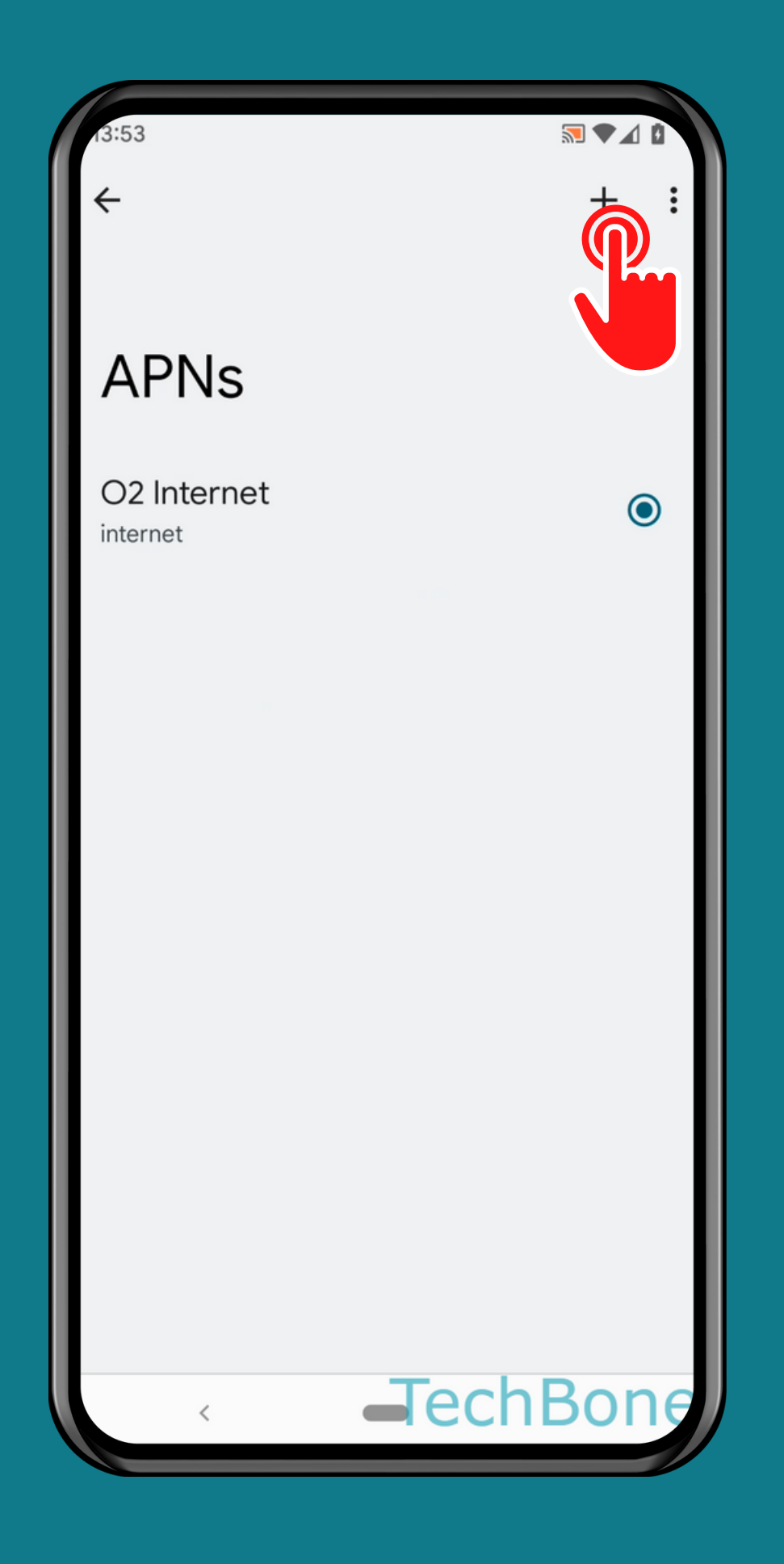

## Tap on<br>Add

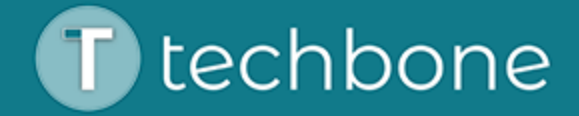

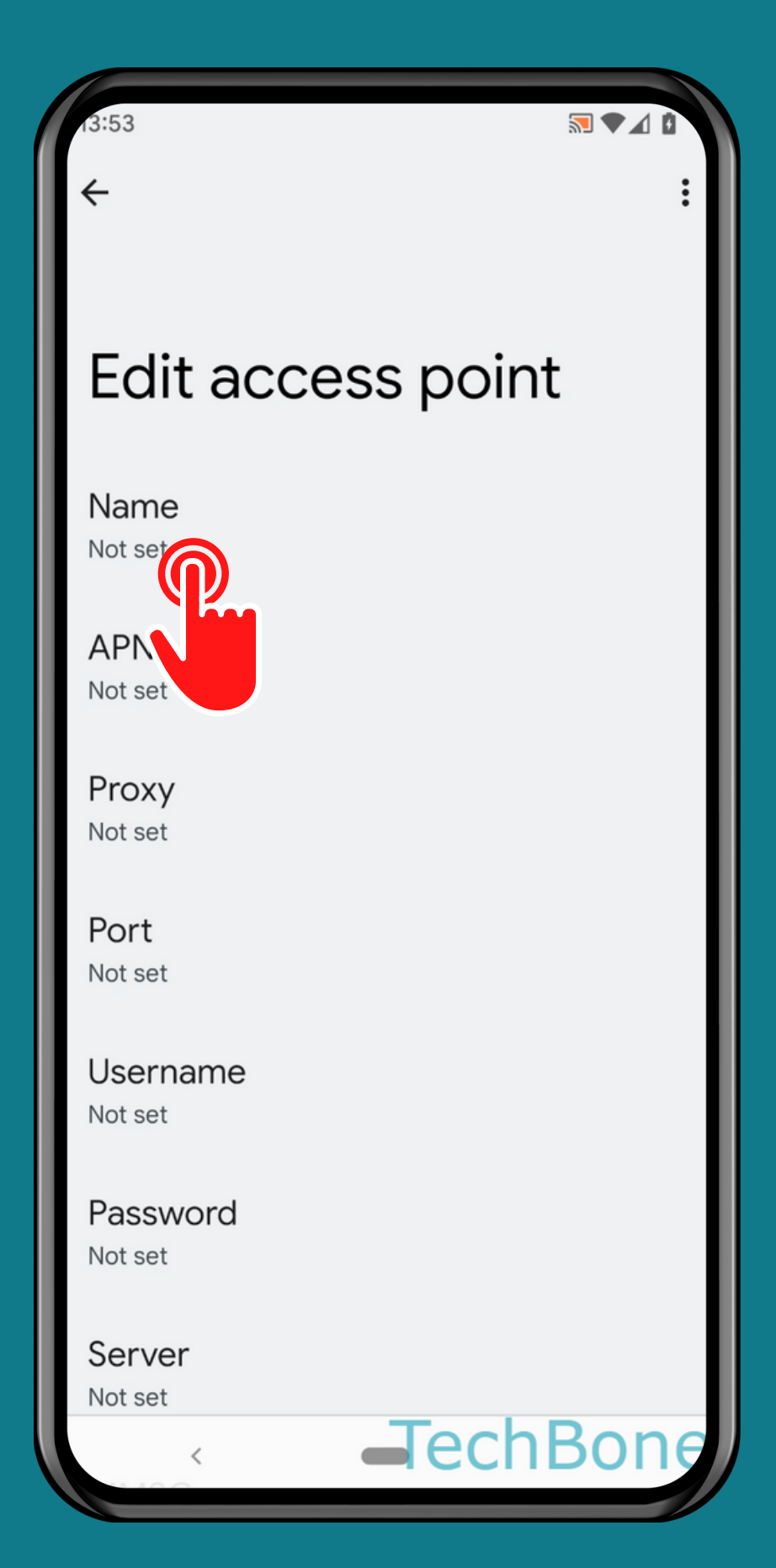

### **Enter the** Corresponding data

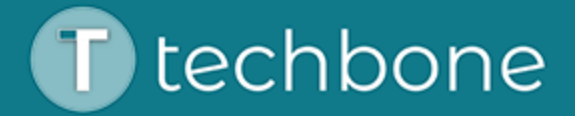

#### Edit access point

 $\sqrt{2}$ 

**JechBone** 

Name

 $\leftarrow$ 

TechBone

**APN** techbone.net

Proxy Not set

Port Not set

Username Not set

Password

Not set

Server

Not set

### Open the<br>Menu

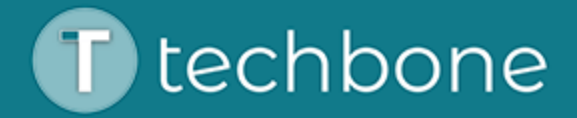

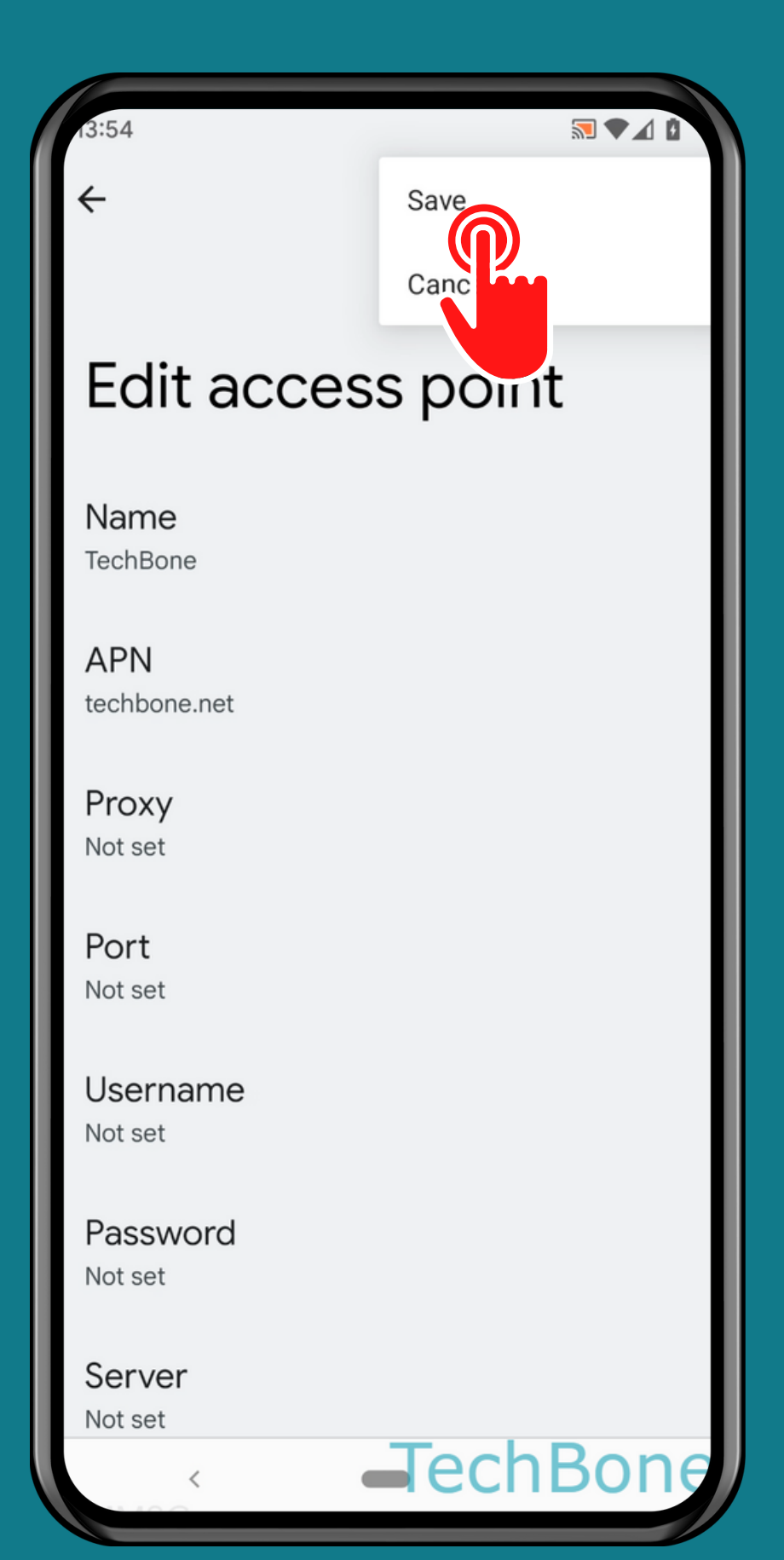

## Tap on<br>Save

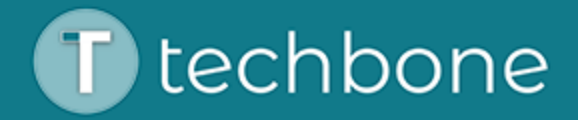

### Done!

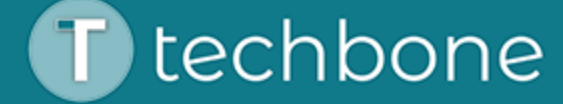